# ESET NOD32 Antivirus for Kerio

Installation manual

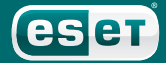

# ESET NOD32 Antivirus for Kerio

#### Copyright © 2012 by ESET, spol. s r. o.

ESET NOD32 Antivirus was developed by ESET, spol. s r.o. For more information visit www.eset.com. All rights reserved. No part of this documentation may be reproduced, stored in a retrieval system or transmitted in any form or by any means, electronic, mechanical, photocopying, recording, scanning, or otherwise without permission in writing from the author. ESET, spol. s r.o. reserves the right to change any of the

described application software without prior notice.

Customer Care: www.eset.com/support

REV.20121203-008

## Content

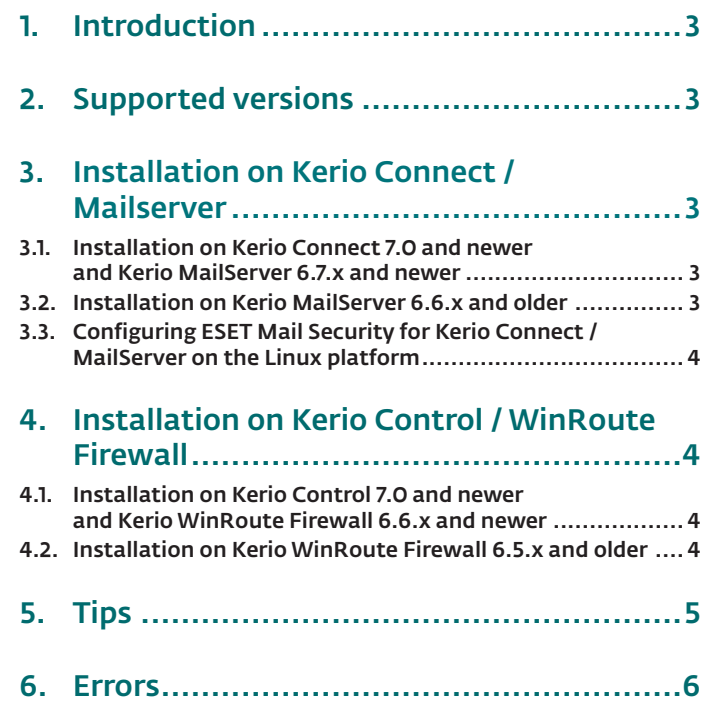

# <span id="page-2-0"></span>1. Introduction

ESET NOD32 Antivirus for Kerio Connect / MailServer provides antivirus protection for incoming and outgoing email.

ESET NOD32 Antivirus for Kerio Control / WinRoute Firewall provides transparent antivirus protection of the HTTP, FTP, POP3 and SMTP protocols (only incoming connections).

Kerio Connect / MailServer and Kerio Control / WinRoute Firewall include a plugin for ESET NOD32 Antivirus. Depending on the version of the Kerio product, the correct version of ESET NOD32 Antivirus for Windows (as specified below) must be installed on the same computer as the Kerio product.

# 2. Supported versions

#### **Supported versions of Kerio Connect / Kerio Mailserver (on Windows):**

(supported by ESET NOD32 AV version 3.0, 4.0 and 4.2, ESET Endpoint Antivirus and ESET File Security for Microsoft Windows Server):

- Kerio Connect 7.0 and later, until version 7.5.x
- Kerio Mail Server 6.7 x and later

#### **Supported versions of Kerio Connect / Kerio Mailserver (on Linux):**

(supported by ESET Mail Security for Linux/BSD/Solaris, up to version  $3.0.22$ 

- Kerio Connect 7.0 and later, until version 7.5.x
- Kerio Mail Server 6.1.2 and later

#### **Supported versions of Kerio Control / Kerio WinRoute Firewall (on Windows):**

(supported by ESET NOD32 AV version 3.0, 4.0 and 4.2, ESET Endpoint Antivirus and ESET File Security for Microsoft Windows Server):

- Kerio Control 7.0 and later, until version 7.4.x
- Kerio Winroute Firewall  $6.6x$  and newer

### 3. Installation on Kerio Connect / **MailServer**

- 3.1. Installation on Kerio Connect 7.0 and newer and Kerio MailServer 6.7.x and newer
- Install ESET NOD32 Antivirus version 3.0 or later on the server.
- Open the main program window by clicking the ESET icon next to the system clock or by clicking **Start > Programs > ESET > ESET NOD32 Antivirus** and then press the F5 key to open the Advanced Setup window.
- • From the Advanced Setup tree on the left, click **Miscellaneous > Licenses** and add the license key for Kerio Connect / MailServer (a file with a *\*.lic* extension) that you received at the time of purchase. Click **OK** to save your settings.
- From the Advanced Setup tree, click **Antivirus and antispyware > Web access protection > HTTP, HTTPS** and deselect the **Enable HTTP checking** option.
- **From the Advanced Setup tree, click Antivirus and antispyware > Email client protection > POP3, POP3S** and deselect the **Enable POP3 protocol checking option**.
- From the Advanced Setup tree, click Update, and enter the username and password you received. We recommnend that you update your ESET security product before you run the Kerio console.
- **From the Advanced Setup tree, click Antivirus and antispyware > Real-time file system protection** and click **Setup...**. In the ThreatSense engine parameter setup window, click **Extensions** and make sure the **Scan all files** option is selected (selected by default).Add the TMP and EML extensions (entered without a dot) to the list of extensions excluded from scanning. Click **OK** to save your settings.
- From the Advanced Setup tree, click **Antivirus and antispyware > Exclusions** and add a data storage folder for Kerio Connect / MailServer (default is *C:\Program Files\Kerio\MailServer\store*). Click **OK** to save your settings.
- Launch the Kerio console and connect to Kerio Connect / MailServer. Click **Configuration > Content Filter > Antivirus**, select the **Use external antivirus** option, select **ESET NOD32 Antivirus 3 / 4** and save your settings.

This will activate the antivirus plug-in within Kerio Connect / MailServer. You can verify this by sending the "*eicar.zip*" test file, that can be found on the website [http://www.eicar.com.](http://www.eicar.com)

#### 3.2. Installation on Kerio MailServer 6.6.x and older

Kerio MailServer 6.6x and older requires ESET NOD32 Antivirus 2.7 (these Kerio MailServer versions are not compatible with version 3.0 and later):

- Install ESET NOD32 Antivirus 2.7. During installation, select the **Expert (Fully customized installation)** mode.
- If the server will only run Kerio MailServer and there will not be users working on it directly (and/or it will not be used as a file sharing server), in the **File system monitor - AMON** installation window, deselect the **I want to start the file system monitor automatically** option. In the **Internet Monitor (IMON)** installation window, deselect the **Register Internet monitor (IMON) to the system** option.
- • After installation is complete, open the main program window by clicking the ESET icon next to the system clock or by clicking **Start > Programs > ESET > NOD32 Control Center**.
- Make sure that the IMON module is turned off (it will be grey and when selected the Status message should read "Internet

<span id="page-3-0"></span>protection is not running. Press Start to enable"). If it is not disabled, click the **Quit** button in the IMON window.

- Click Update > Setup and enter the username and password you received. We recommnend that you update your ESET security product before you run the Kerio console.
- • Click **NOD32 System Tools > NOD32 System Setup > Setup** and under the **License Keys** tab, add the license key for Kerio MailServer (a file with a *\*.lic* extension) that you received at the time of purchase. Click **OK** to save your settings.
- If the AMON module must remain active, it will be necessary to exclude the Kerio MailServer data storage folder from scanning along with certain file extensions. Click the **AMON** module and select **Setup**. Under the **Detection** tab click **Extensions** and make sure that the **Scan all files** option is selected (selected by default).Add the TMP and EML extensions (entered without a dot) to the list of extensions excluded from scanning. Click **OK** to save your settings. Under the **Exclusions** tab click the **Add…** button and add the Kerio MailServer data storage folder (default C:\Program Files\Kerio\MailServer\store). Click **OK** to save your settings.
- Launch the Kerio console and connect to Kerio MailServer. Click **Configuration > Content Filter > Antivirus**, select the **Use external antivirus** option, select **ESET NOD32 Antivirus 2** and save your settings. If a notification about the detection of the "*eicar*" test file appears, select **Close**.

This will activate the antivirus plug-in within Kerio MailServer. You can verify this by sending the *eicar.zip* test file, that can be found on the website [http://www.eicar.com.](http://www.eicar.com)

#### 3.3. Configuring ESET Mail Security for Kerio Connect / MailServer on the Linux platform

To provide antivirus protection for incoming and outgoing email using Kerio Connect / MailServer on the Linux platform, you need to install the ESET Mail Security product first. You can find the installation package of the newest ESET Mail Security version and the relevant product manual under http://www.eset.com/download/business/.

Activating ESET Mail Security for Kerio Connect / MailServer:

- 1. Confirm that the process *esets\_daemon* is running (command */etc/init.d/esets\_daemon start*). It can be detected by entering the command *ps -C esets\_daemon*.
- 2. Open the administrator console and connect to the Kerio Connect / MailServer.
- 3. Click Configuration → Content Filtering → Antivirus, select Use an external antivirus program and choose NOD32 from the drop-down menu.
- 4. Click Options and check the routes to the following libraries: NOD32 (ESET Mail Security), the license file and the working directory temp. The standard routes are:
	- NodModulesPath /var/lib/esets
	- NodDll /usr/lib/libesets.so
	- LicenseDirectory /etc/esets/license
	- TmpDirectory /tmp
- 5. Click Apply to save the changes

If you have the Kerio MailServer version 6.1.1 patch1 or lower installed please refer to the activation procedure description contained on the Kerio webpages (http://support.kerio.com).

### 4. Installation on Kerio Control / WinRoute Firewall

- 4.1. Installation on Kerio Control 7.0 and newer and Kerio WinRoute Firewall 6.6.x and newer
- Install ESET NOD32 Antivirus version 3.0 or later on the server.
- Open the main program window by clicking the ESET icon next to the system clock or by clicking **Start > Programs > ESET > ESET NOD32 Antivirus** and press the **F5** key to open the Advanced Setup window.
- • From the Advanced Setup tree on the left, click **Miscellaneous > Licenses** and add the license key for Kerio Control / WinRoute Firewall (a file with a *\*.lic* extension) that you received at the time of purchase. Click **OK** to save your settings.
- From the Advanced Setup tree, click **Antivirus and antispyware > Web access protection > HTTP, HTTPS** and deselect the **Enable HTTP checking** option.
- • From the Advanced Setup tree, click **Antivirus and antispyware > Email client protection > POP3, POP3S** and deselect the **Enable POP3 protocol checking** option.
- From the Advanced Setup tree, click Update, and enter the username and password you received. We recommnend that you update your ESET security product before you run the Kerio console.
- **From the Advanced Setup tree, click Antivirus and antispyware > Real-time file system protection** and click **Setup...**. In the ThreatSense engine parameter setup window click **Extensions** and make sure the **Scan all files** option is selected (selected by default).Add the TMP and EML extensions (entered without a dot) to the list of extensions excluded from scanning. Click **OK** to save your settings.
- • Launch the Kerio console and connect to Kerio Control / WinRoute Firewall. Click **Configuration > Content Filter > Antivirus**, select the **Use external antivirus** option, select **ESET NOD32 Antivirus 3 / 4** and save your settings.

This will activate the antivirus plug-in within the Kerio Control / WinRoute Firewall . You can verify this by downloading the *eicar.zip* test file, that can be found on the website [http://www.eicar.com.](http://www.eicar.com)

#### 4.2. Installation on Kerio WinRoute Firewall 6.5.x and older

Kerio WinRoute Firewall 6.5x and older requires ESET NOD32 Antivirus 2.7 (these Kerio WinRoute Firewall versions are not compatible with version 3.0 and later).

- Install ESET NOD32 Antivirus 2.7. During installation, select the **Expert (Fully customized installation)** mode. If the server will only run Kerio WinRoute Firewall and there will not be users working on it directly (and/or it will not be used as a file sharing server), in the **File system monitor - AMON** installation window, deselect the **I want to start the file system monitor automatically** option. In the **Internet Monitor (IMON)** installation window, deselect the **Register Internet monitor (IMON) to the system** option.
- After installation is complete, open the main program window by clicking the ESET icon next to the system clock or by clicking **Start > Programs > ESET > NOD32 Control Center**.
- Make sure that the IMON module is turned off (it will be grey and when selected the Status message should read "*Internet protection is not running. Press Start to enable*"). If it is not disabled, click the **Quit** button in the IMON window.
- Click Update > Setup and enter the username and password you received. We recommnend that you update your ESET security product before you run the Kerio console

# 5. Tips

- <span id="page-4-0"></span>• Click **NOD32 System Tools > NOD32 System Setup > Setup**  and under the **License Keys** tab, add the license key for Kerio WinRoute Firewall (a file with a *\*.lic* extension) that you received at the time of purchase. Click **OK** to save your settings.
- If the AMON module must remain active, it will be necessary to exclude certain file extensions from scanning. Click the AMON module and select **Setup**. Under the **Detection** tab click **Extensions** and make sure that the **Scan all files** option is selected (selected by default). Add the TMP and EML extensions (entered without a dot) to the list of extensions excluded from scanning. Click **OK** twice to save your settings.
- Launch the Kerio console and connect to Kerio WinRoute Firewall. Click **Configuration > Content Filter > Antivirus**, select the **Use external antivirus option**, select **ESET NOD32 Antivirus 2** and save your settings. If a notification about the detection of the "eicar" test file appears, select **Close**.

This will activate the antivirus plug-in within Kerio WinRoute Firewall. You can verify this by downloading the *eicar.zip* test file, that can be found on the website [http://www.eicar.com.](http://www.eicar.com)

- Under the Attachment filter tab, enable filtering and use the default settings, or define attachments that will not be delivered, regardless of whether they are infected or not. We recommend blocking at least the following extensions: *\*.PIF, \*.SCR, \*.VBS*.
- • We do not recommend, within the Kerio Connect / MailServer environment, activating the functionality to notify the sender about sending an infected message. Common email viruses can forge the sender's address and so this functionality loses its purpose (the real sender of the infected message will not be notified).
- **ESET NOD32 Antivirus for Kerio Connect / MailServer and ESET** NOD32 Antivirus for Kerio Control / WinRoute Firewall use their own license keys. To use both products at the same time, you must have a license key for each product.

# <span id="page-5-0"></span>6. Errors

Errors that may occur during installation and activation of ESET NOD32 Antivirus for Kerio.

• Error during initialization of the antivirus module. Error: Error loading scanner DLL (126) or AvPlugin failed to initialize (in newer versions) - this occurs when the license key is damaged or when there is no license key present.